# digipostpro **Administration Guide**

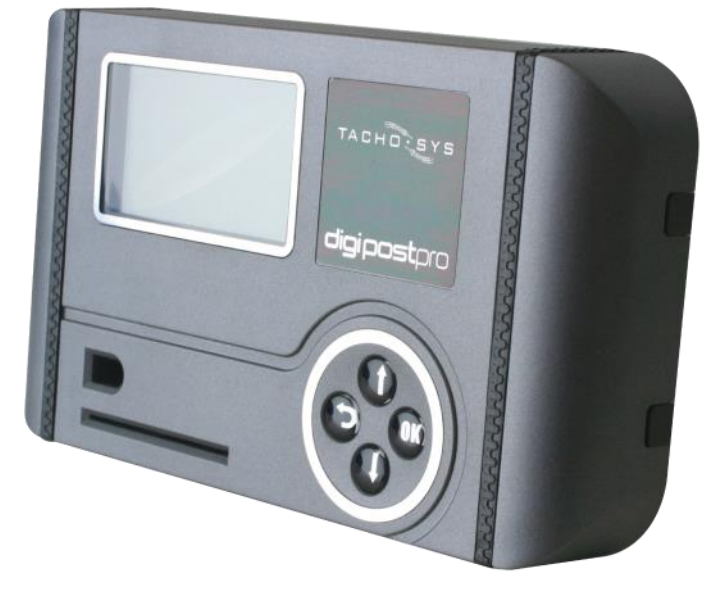

# content overview

- > configuring the unit for the network
- > administrative functions
- > interaction with digivu and digifobpro
- > data management and housekeeping

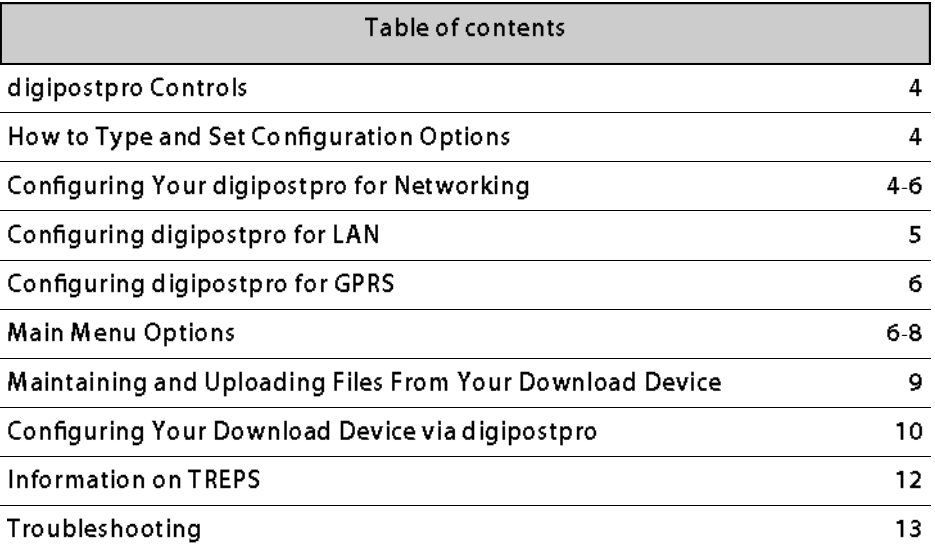

#### digipostpro - Network Configuration

#### digipostpro Controls

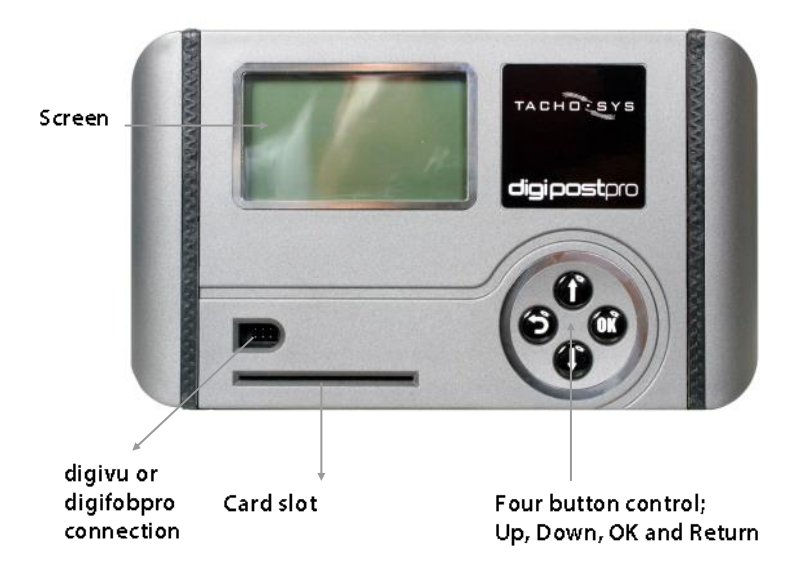

#### How to type and set configuration options

To enter text into a configuration option, highlight the option and press the OK button. You may now enter characters by using the Up and Down arrows and selecting OK to accept the character. When you have completed the string you must use the return arrow symbol to indicate the end of the entry. When you press OK on the return arrow symbol  $\leftarrow$  the digipostpro will return to the previous menu.

#### Configuring your digipostpro for networking

To access the Main Menu ensure the digipostpro is powered and that you are prompted to 'Insert Card'. Insert any valid Digital Tachograph compliant Company Card and when prompted to do so remove it. The digipostpro will now display the Main Menu.

Use the Up and Down buttons in your four button control area to navigate the options. Highlight the 'Configuration' option and press the OK button. Highlight the 'Connection' option and press the OK button.

#### Connection options common to all units

- Host Name: To set the host name highlight the option and press the OK button. See 'How to type and set configuration options' on page 4. You must use the right Host Name for your provider.
- Port: The port is set at 4616 by default. Please refer to your service provider to confirm this is the correct port for their server.

Please note that the LAN digipostpro ONLY supports 10Mb/s network speeds. Please ensure that the network switch is compatible with this speed.

#### 10 BaseT (LAN) - specific settings

- Network: The default option is DHCP. You may turn off DHCP by selecting and pressing the OK button. This will disable DHCP and reveal settings for; Static IP, Net Mask, Gateway and DNS Servers. If your network does not support DHCP and you need to enter a static IP. Refer to your network administrator for all of the necessary entries. Refer to 'How to type and set configuration options' on Page 4 for details on how to change characters in each entry.
- Proxy Server: If you wish to use a Proxy Server then select this option and press OK on the 'Use Proxy' option. You may now use the Up and Down arrows to select the type of proxy and press OK to accept. You will need to set the Address, Port, Username and Password. Refer to 'How to type and set configuration options' on Page 4 for details on how to add or change characters in each entry. Finally navigate to the Save option and click OK which will then exit you to the Configuration Menu.

#### **GPRS** version - specific settings

#### $M$ odem: If the digipostpro does not automatically detect your mobile phone network provider you can create up to 12 different GPRS network entries on the unit. Scroll down to the entry number you wish to edit and press the OK button.

You can now set the Network Name, APN, Username and Password. Refer to your mobile provider for this information. See 'How to type and set configuration options' on page 4 for details on how to enter the characters in each customised entry. To select your customised entry select "Selected Network" and use the Up and Down arrows to choose your customised entry from the list. Select the Save option and press the OK button.

To return to the Main Menu use the Return button. If you wish to exit the administration options then navigate to the 'Exit' entry and select it with the OK button. As a safety feature the unit will exit the Main Menu if it does not detect any activity for a period of minutes.

Please note that once you have configured the unit correctly it should display the correct time in the top right corner provided it has been registered with your service provider. If the unit has not been registered, when you upload a driver card you will receive a message indicating the procedure for registration.

#### Main Menu - Options

To access the Main Menu ensure the digipostpro is powered and that you are prompted to 'Insert Card'. Insert any valid Digital Tachograph compliant Company Card and when prompted to do so remove it. The digipostpro will now display the Main Menu.

Upload Files: Selecting this option will bring you to a list of all the files stored in the internal memory of the digipostpro. Files that have previously been sent to the server have the character "A" in the bottom left corner of the file details. This character is used to indicate whether or not the file has been archived on the server.

> Pressing the OK button while viewing a file in this list will toggle the "A" character on or off. With the A flag on, the digipostpro knows the file has been sent to the server and it will not be sent again. With the A flag off, the digipostpro will assume that the file has not been sent and will send this file to the server once you

exit the main menu. When you have finished, press the Return button to go back to the main menu.

Pending uploads are indicated by the card icon on the main screen.

View Files: Selecting this option will bring you to a list of all the files stored in the internal memory of the digipostpro. To view a file, press the OK button.

The digipostpro will read the file data and provide you with further options for sections of analysis data to view;

The data is split into categories; Information, Infringement, Summary and Latest. Turn ON or OFF options by highlighting using the Up and Down arrows and turning an option ON or OFF with the OK button. You can specify a time period in weeks by highlighting the 'Weeks' option and pressing OK, use the Up and Down arrows to increase or decrease the number of weeks and then press OK. Now highlight Show and press OK. You can revise your option choices by pressing the Return button. Your option choices are saved for next time.

#### Maintenance:

Delete file: when you select this option by highlighting it and pressing the OK button you will be able to use the Up and Down arrows to scroll through the file contents on your digipostpro. If you press OK on any file you will receive the message 'Are you sure?'. If you press OK the file will be permanently deleted from the unit. Press Return to cancel the delete. You must use this option carefully.

Delete all: deletes all files from your digipostpro. Use this option with caution as if you have not downloaded files to the main server they will be permanently lost. You will receive a warning message before deletion occurs. If you wish to proceed you must use the Up and Down arrows to navigate to the OK option on screen and then press the OK button. Select the Cancel option on screen using the Up and Down arrows and then press OK to cancel this action.

Status: Displays the amount of storage space used on the device.

### Configuration:

Connection: See page 4-5 for the connection options

LCD Settings: LCD Settings: You may vary the screen contrast by using the Up and Down arrows to select 'Contrast' and then press OK. Now use the Up and Down arrows to select the contrast level vou require. Press OK to accept the contrast level.

You can choose from up to 64 different screen colours by adjusting the Red, Green and Blue levels in the same way as the Contrast.

Select Save using the Up and Down arrows and press OK.

Timezone: Use this option to configure the offset from UTC appropriate for your local timezone. You can select UTC, Western European Time, Central European Time or Eastern European Time, Use the Up and Down arrows and the OK button to make a selection and then select Save and press OK.

PC Connect: This option is not intended for regular use and is for system debugging.

Digivu: This option allows you to configure what happens when a digiVU is connected to your digipostpro. Using the check boxes you can enable or disable:

> Auto upload-any files on the digiVU that have not been archived already are automatically copied to the memory of the digipostpro.

> Display Menu-show the digiVU menu when it is inserted. Only disable this option if you plan to enable Auto Upload.

Disabling both options will mean that the digiVU will never be able to copy files to the digipostpro and files will not be archived as a result.

Security: This option allows you to select which type of card can be used to access the main menu of the digipostpro. We recommend leaving this set to "Company card" unless you are otherwise instructed to do so.

About: displays the software version number, language, serial About: number and date and time of production.

Exit: Exits the Main Menu.

### Maintaining and uploading files from your download device

The digipostpro supports VU and Driver Card file uploads from both the digivu and digifobpro. It does not support alternative download devices.

To connect your digivu simply remove the digivu cap and insert the digivu into the digipostpro units front socket (see fig 1, page 4).

To connect a digifobpro use the same serial cable you attach to the Vehicle Unit and place one end in the digipostpro front panel socket and the other in the digifobpro side socket. Select 'Connect' from the digifobpro Main Menu and the following menu options will be displayed on the digipostpro;

For more information about the digivu or digiFobPro, please consult the device's manual

When a supported device is connected to the digipostpro, the device menushould appear. If it does not, please refer to the digivu settings under Configuration.

Upload Files: Press the OK button on this option to reveal three further options;

1) New Files: copies files that have not been previously archived to the internal memory of the digipostpro. 2) All Files: copies all files, including those that have already been archived, to the internal memory of the digipostpro. 3) Pick File: choose a file from the list to copy to the internal memory of the digipostpro. Use the return button to return to the Main Menu.

View Files: This option allows you to view the a list of the files stored in the memory of the digiVU. If you want to analyse the file, first upload it to the digipostpro using the Upload files option. Then use the company card to select the View Files option from the main menu.

#### Maintenance:

Delete file: this option allows you to view a list of files on the digiVU and by pressing the OK button, delete them individually. If you press OK on any file you will receive the message 'Are you sure?'. If you press OK the file will be permanently deleted from the download device. Press Return to cancel the delete. You must use this option carefully.

Maintaining and Uploading Files

Delete all: deletes all files from your digivu. Use this option with caution as if you have not downloaded files to the main server they will be permanently lost. You will receive a warning message before deletion occurs. If you wish to proceed you must use the Up and Down arrows to navigate to the OK option on screen and then press the OK button. Select the Cancel option on screen using the Up and Down arrows and then press OK to cancel this action.

Configuration: See "Configuring your download device via the digipostpro" on page 12.

Status: Displays the amount of storage space used on the download device, its model name, serial and build date

View Log: allows you to scroll a record of all of the files downloaded by the download device, together with the date, type of data downloaded (TREPS) and status of the download and size of file in kilobytes.

Clear Log: this option allows you to wipe the digivu's internal log.

#### Configuring your download device via the digipostpro

Connect your digivu or digifobpro to the digipostpro ensuring that the digipostpro is powered. Use the Up and Down arrows to navigate to 'Maintenance' and press OK. Use the Up and Down arrows to navigate to 'Configuration' and press OK.

- Auto Delete: This option defines a strategy which can allow the download device to manage its own files to avoid becoming full. 'Oldest' will delete the oldest file if the unit is near capacity. 'Oldest Archived' will delete the oldest file which has been uploaded via the digipostpro. 'Off' will allow the download device to fill. 'Oldest Archived' is the default option.
- VU Download: Set your required TREPs (see 'Information on TREPS' on page 14). Scroll each TREP using the Up and Down arrows and toggle each option ON/OFF using the OK button.

TREP 2 allows you to set the number of days required. Scroll to the TREP 2 option and press OK, you may now use the Up and Down arrows to increase or decrease the number of days. Note that if you scroll one less than 000 you can choose ALL days and two less than 000 will give you the option of 'Since Last'.

'Since Last' will accurately determine how many days to download from a vehicle based on the download devices internal database of vehicles. This is a very powerful and time saving option and is the recommended default. Press OK to accept the settings.

By turning on the VDO option a separate 'S' prefixed file will be created on the digivu. This file is only created for VDO Tachograph files and contains 4hz speed data which can be analysed with appropriate software. When looking at the file details it will indicate TREPS +17.18.19.20. Finally scroll to the Save option and press OK.

Speed of Download:

Press OK on the option to reveal two choices; Optimised or Standard. Optimised will download data at the fastest achievable rate given the Tachograph unit type and firmware release. Standard will run as per the absolute requirements of the Annex 1b standard, irrespective of Tachograph type. The Optimised mode is recommended unless you are experiencing download issues.

Select a mode by using the Up and Down arrows and pressing OK. Scroll to the Save option and press OK.

- Clear History: The digivu stores a record of all vehicles it has downloaded from and the date of download. This is used to accurately determine the number of days since last download. The Clear History button allows you to remove all of this history.
- Clear Log: The log file contains a summary record of all the files downloaded, their basic content and success status of the download. Clearing the log periodically will save space on the download device.
- Select your Timezone by using the Up and Down arrows and Timezone: pressing OK on the required selection. Scroll to the Save option and press OK.

## Information on TREPS

Whenever you reference Vehicle Unit file data on the digivu we refer to the term TREPS (transfer response parameters). A definition of each of the TREPS is listed in the table below.

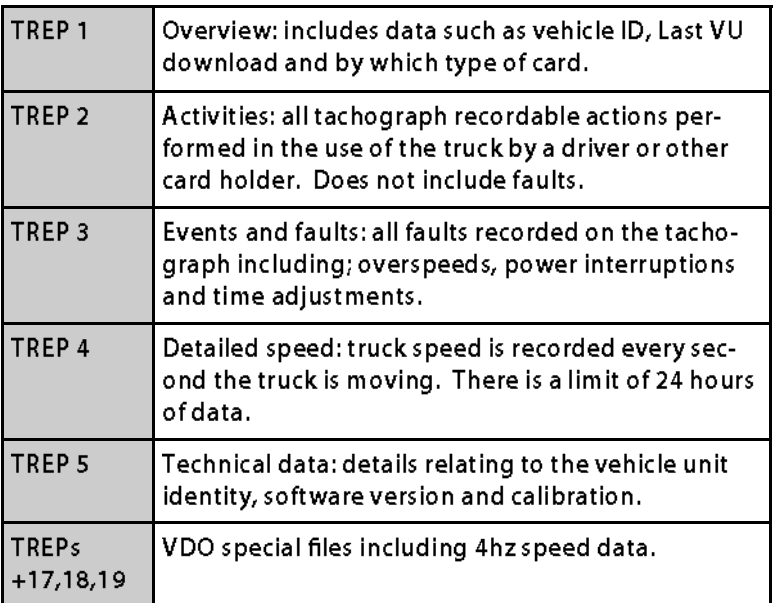

#### Troubleshooting

#### digivu connectivity Issues

If the Activity led of the digivu goes red when connected to a digipostpro, this indicates a connectivity issue between two. It may be due to either device and should if possible be verified with another digivu in the same digipostpro. If either device is found to be faulty, contact the retailer to establish the procedure for returns and repairs.

#### LAN digipostpro connectivity issues

If your LAN digipostpro is not connecting to your network, there are some simple steps to take.

> Ensure that the switch that controls the network is capable of switching at 10Mb/s. Some modern switches are only capable of 100Mb/s or 1Gb/s. > Check the LEDs that are either side of the Ethernet connector on the side of the digipostpro. If either of the LEDs are illuminated or flashing then network activity is occurring and you should check your settings. If after 1 minute neither LED comes on, the digipostpro or cable may be faulty.

> Try substituting the Ethernet cable.

> Confirm the network settings. See Page 4-5 for the network configuration. > Press the Up button to switch into debugging mode, 4 codes are shown on the screen. Cxx Mxx Txx Uxx. These debugging codes will change as the digipostpro tries to connect. Making a note of where the codes get to can be very helpful when troubleshooting issues over the phone.

#### **GPRS/3G digipostpro connectivity issues**

If your digipostpro is not able to send files to the server or the time is showing incorrectly, this may indicate connectivity issues. Also, the digipostpro will show "Connecting..." on the screen.

> Press the Up button to switch into debugging mode. 4 codes are shown on the screen. Cxx Mxx Txx Uxx. These debugging codes will change as the digipostpro tries to connect. Making a note of where the codes get to can be very helpful when troubleshooting issues over the phone. Press the Up button again to exit debugging mode.

> Verify that the SIM being used has been activated by the network provider. > Verify that the correct APN settings are being used. See Page 45 for network configuration.

> Verify that the correct Hostname and Port for your providers server are being used.

# digipostpro

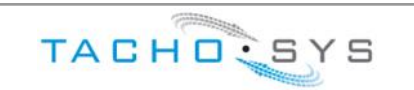

#### Albion House

48 Albert Road North

Reigate, Surrey, RH2 9EL

United Kingdom

Phone: +44 (0) 208 687 3900 Fax: +44 (0) 208 687 3919

 $E$ -MAIL: INFO $@$ TACHOSYS.COM

Copyright © Prosys Development Services 2009

 $CE \geq$